The newsletter of MOD2 Inc.

# The MOD2 Link

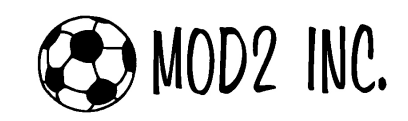

www.MOD2.con

 $M \odot D2$ Getting ahead in the .<br>Zabrie 4pparel and Garment .<br>Home Furnisl **TAN DUA 22** 

MOD2 Inc.

ne to MOD? Inc.1

# All About Costing in MOD2

### Helpful Q&A's Regarding Costing in MOD2 May 2006 Edition

### $\mathbf{Q}_1$ : I would like to know how much an inventory item is costing me. Where should I look for costing in MOD2?

 $A_1$ : MOD2's recommended way to see costing for an inventory item is go to inventory display, select an inventory item, and then go to the cost-sheet button. You will see in the cost-sheet the "true cost" and the other related price buckets. You will also see useful statistics about your inventory item such as average buying price, average selling price, historical prices and more.

#### COST SHEET: DAHN GREEN~S-1 Check out MOD2.com Version 2! www.mod2.com PRICE LEVEL Summary Cost<br>Selling price<br>Price bond<br>Betail Price<br>Wholesale Price<br>Discount # | MODEL | DATE |AGED|QTY RCUD|QTY RMNG| TCOST | UALUE<br>|DETAILE|02701706| 124| 10,000| 9,940| 8.00000| \$29,520 18.000 18<br>19.000 18<br>19.000 18<br>19.000 19  $TOTBLS$  : MOD2 Inc. Readers Write Q&A [IP #1 : Press 'z' to filter out all fully used receivings.<br>#2 : Press ENTER on a particular revg for the cost breakdown **AUG Booking Price**<br>AUG Selling Pric  $3.8$ PRICE LEVEL PRICE  $\times$  9940  $\mathbf{X} \otimes \mathbf{B} \mid \mathbf{X} \mid \mathbf{M} \cdot \mathbf{X} \cdot \mathbf{B} \mid \mathbf{B} \mid \mathbf{S} \mid \mathbf{B} \mid \mathbf{0}$ ummary Cost<br>elling price<br>rice bond<br>etail Price<br>holesale Price<br>iscount 979,520.00<br>979,520.00<br>98.00 \$9,99<br>98.00 \$9,520<br>98.00 \$9.00 aadaaa  $.88888$ <br> $.88888$ <br> $.88888$ <br> $.88888$ <br> $.88888$ <br> $.88988$ base fabric co<br>per unit fixed<br>per unit fixed MOD2 Inc. \$0,00000 3317 South Broadway **RUE COST** \$79,520.00  $\begin{array}{ccc} 0 & \$0.00000 \\ 0 & \$0.00000 \\ 0 & \$0.00000 \end{array}$ SE\$2<br>SE\$2<br>SE\$2 commission<br>duty % #1<br>duty % #2 Los Angeles, CA 90007 auG Booking Price [12mo]:<br>AUG Selling Price [12mo]: 8.00200 Tel #: total cost<br>Markup %<br>Markup %<br>Markup % (213) 747-8424 **A HA IFAIL** Fax #: 11T PRICE<br>\$8.00000<br>\$0.00000<br>\$0.00000  $(213) 747$ TOTAL<br>\$8.00000<br>\$0.00000<br>\$0.00000 base fabric cost<br>per unit fixed cost #1<br>per unit fixed cost #2 Email: support@mod2. \$0,00000 base fabric co commission % \$E\$2 **x** Cancel duty % #1 \$0,00000 \$E\$2 base fabric co \$0,00000 \$E\$2 base fabric co total cost  $$80000$ Markup %<br>Markup %<br>Markup % \$8,80000 \$E\$11<br>\$E\$11  $10$ total cost .<br>Woven Dye-Order If you press enter on a receiving in the Rovg Model : FROM A PROCESS<br>Qty Ordered : 2,765  $0$ ty Revd :  $2,393$ <br> $0$ ty Rmng :  $496$ cost sheet, it will show you the breakdown COST DESCRIPTION & NUMBER ERCENT of the costing for that specific item. The Greige Cost<br>
Streige Expense : \$<br>
Dye Chars<br>
HL Cost= 13.5% : \$<br>
Nye Expense : \$  $\begin{array}{r} 1.9996 \\ 0.9996 \\ 0.4996 \\ 0.1555 \\ 0.0996 \end{array}$ RCV # 2755<br>EXP # not entered<br>DO # 3286<br>DO # 3286<br>EXP # not entered  $\begin{array}{c} 64.3 \\ -10.3 \\ -10$ picture on the right shows the cost breakdown of a woven dye-order, including TRUE COST greige cost, dye charges, and cost due to working loss.Process Time : 0 days<br>GG Rovg # : 2755 GG Style #<br>Mill Style #<br>GG Description 550<br>550<br>100% Ra ÷

## $\mathbf{Q}_2$ : You mentioned, "true cost" and "price buckets" in your last answer. What is true cost? How do I change the values for the true cost?

process cost of bbb+black100<br>purchase cost of 550+greige-goods<br>cost due to 13.45% working loss

F.  $2.40001$ 

**OST SOURCE:<br>PROCESS COODS # 3286<br>RECEIVE GOODS # 27552** 

 $\mathsf{A}_2$ : "True cost" refers to a special MOD2 feature that calculates your inventory values based on your purchased cost for the goods and any associated expenses or charges for that item. "True cost" values are transaction driven. When you ask the system about the "true cost", the system is able to back track any portion of the item, figure out for each receiving the originating purchase contract or process, and back track further for any associated costs related to the goods. Using "true cost" MOD2 is able to calculate a real value for the cost of the goods. No approximations, no averages, no first in first out. Say you are importing one item in one purchase contract. Say a portion of the item shipped via Air and you paid \$0.50 extra per unit. The rest was shipped by boat. Even though it is one item, and from one booking price, using "true cost" MOD2 knows that a portion of the goods cost more than the rest. If you sell the goods all to one customer at one selling price, your profit using "true cost" is based on two different costs.

Continued on page 2

#### MOD2 Link — The Newsletter of MOD2 — May 2006

# The MOD2 Link

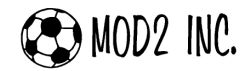

### Frequently Asked Questions (continuation)

True cost values can not be changed. If you change the transactions related to the true cost of the item, the system dynamically changes the true cost values. Examples of activities that alter the true cost of an item include changing the booking price, associating an expense with a purchase contract or process, setting a duty% for purchase agreement, setting a fixed cost per item for a purchase agreement, modifying the working loss of a process, and more.

 $Q_3$ : What if I do not want to use true cost? Is there a way that I can associate my own price for costing of an inventory item? Is there a way that I could possibly associate multiple costs with an inventory item?

 $\mathsf{A}_3$ : Yes there is. MOD2 allows you to have nine inventory "price buckets". Traditionally the first bucket has been called "summary cost". You can choose and edit the bucket titles. You can select how many buckets you would like the system to manage. Unlike true cost values, inventory bucket values can be changed and they apply to an inventory item globally. To change the values of an inventory bucket, from the main menu, go to inventory [F2], then to modify [F3], select an item, and follow the prompts.

You can associate multiple buckets to be related for costing. When you run your inventory reports, you can select which bucket you want the system to use.

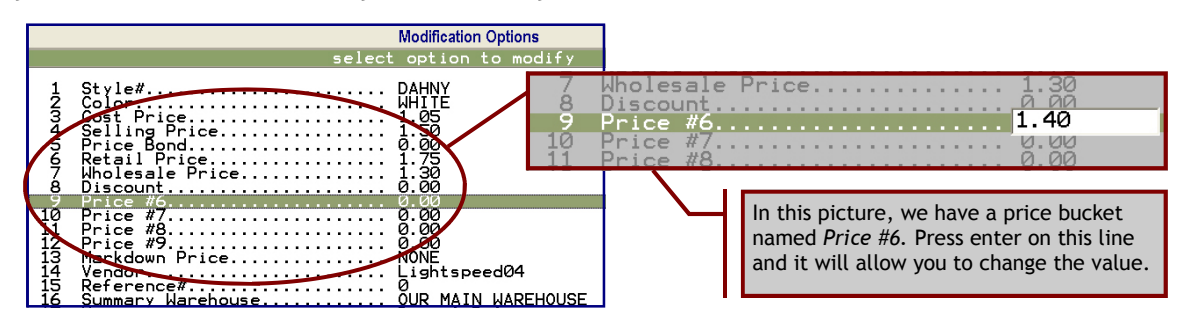

# $\mathbf{Q}_4$ : How do I edit the labels for the "price buckets"?

 $A_4$ : Typically this is done with the help of your MOD2 system administrator. Go to the main menu, go to Options, go to Installation, and select Inventory Parameters. You will see a screen where you can choose how many price levels or buckets are defined and the bucket names. We recommend that you keep the name of the first bucket "summary cost price / cost price".

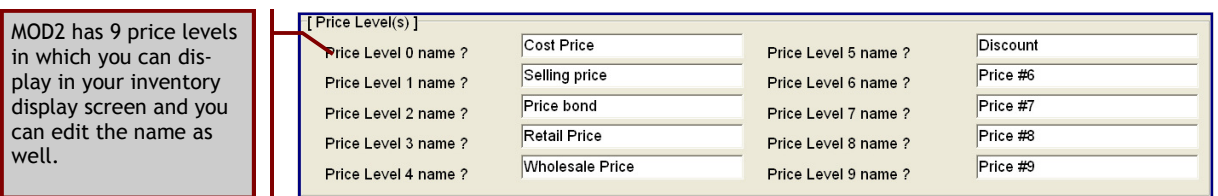

# O<sub>5</sub>: What are some of the common inventory bucket labels in use in MOD2 installations?

 $\mathsf{A}_5$ : Depending on your companies needs, you can customize the labels for your own needs. Here are some of the common bucket labels we have seen over the years:

"LDP price", "JOBBER price", "LINE price", "MARKET price", "CHAIN STORE price", "SHOW price", "BOUTIQUE price", "RETAIL price", "WHOLESALE price", "IN BOND price", "ALT COST price", "FIN STMT price", and "MANAGER price".